# Shellfire PPTP Setup iPhone / iPod touch

Diese Anleitung zeigt anschaulich, wie ein bei Shellfire gehosteter VPN-Server im Typ PPTP auf einem iPhone oder iPod touch konfiguriert wird. Es wird mindestens iOS 2.0 benötigt.

### **Inhaltsverzeichnis**

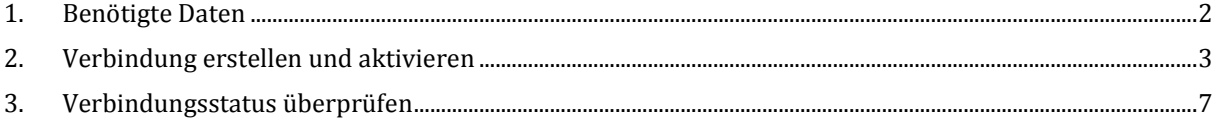

Internet:

http://www.shellfire.de hosting@shellfire.de

Geschäftsführung:

Florian Gattung<br>Maximilian Behr

Bankverbindung:

Deutsche Bank AG Konto: 40 11 714 NUMBER 100 700 24<br>IBAN: DE 876 007 002 404 011 714 00<br>BIC: DEUTDEDBFRA

## <span id="page-1-0"></span>**1. Benötigte Daten**

Die Einrichtung einer PPTP-Verbindung auf dem iPhone/iPod touch gestaltet sich sehr einfach.

Benötigt werden folgende Daten aus dem Shellfire Kundencenter in den VPN-Details:

- Server-Adresse
- Benutzername
- Passwort

Die Server-Adresse ist die Adresse des Shellfire-Servers, über den die Verbindung geroutet wird. Benutzername und Passwort werden zur Authentifizierung mit dem PPTP-Server benötigt.

#### **Navigations-Hinweis: Hier geht's zu den VPN-Details**

- [www.shellfire.de](http://www.shellfire.de/)
- Einloggen mit Kundennummer und/oder Email-Adresse und Passwort
- Graue Kundencenter QuickAccess leiste öffnen
- VPN Nummer anklicken (sfxxxxx)
- Die VPN-Details werden geladen, die o.g. Daten werden aufgelistet.

**Achtung:** Benutzername und Passwort für den PPTP-Zugang unterscheiden sich von den Zugangsdaten zur Shellfire-Webseite!

**Achtung:** Sollte Ihr VPN aktuell nicht als PPTP-VPN konfiguriert sein, müssen Sie zunächst im Kundencenter in den VPN-Details den VPN-Typ auf PPTP-VPN ändern.

Internet:

http://www.shellfire.de hosting@shellfire.de

Geschäftsführung:

Florian Gattung Maximilian Behr Bankverbindung:

Deutsche Bank AG Konto: 40 11 714 BLZ: 500 700 24 IBAN: DE 876 007 002 404 011 714 00 BIC: DEUTDEDBFRA

## <span id="page-2-0"></span>**2. Verbindung erstellen, aktivieren und trennen**

Für die Verbindung mit PPTP-VPN wird keine gesonderte Software benötigt. Lediglich ein bereits aktivierter Internet-Zugang wird vorausgesetzt.

Gehen Sie wie folgt vor:

1) Wählen Sie auf dem Startbildschirm "Einstellungen" aus

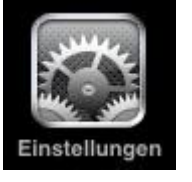

2) Allgemein

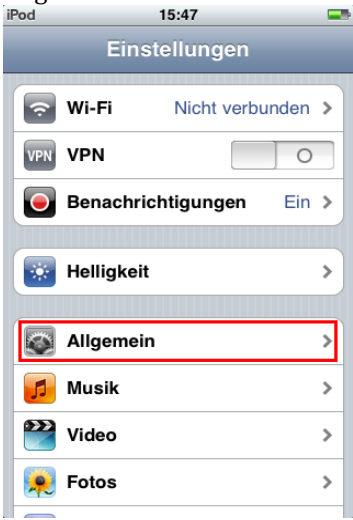

## 3) Netzwerk

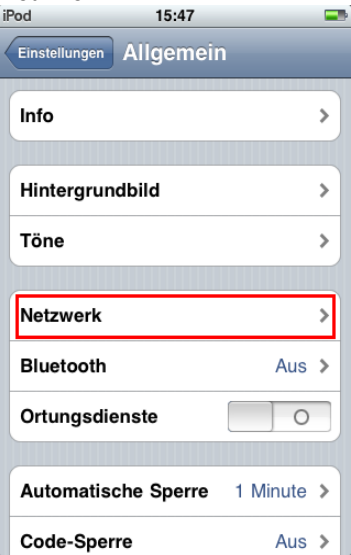

Internet:

http://www.shellfire.de

hosting@shellfire.de

Geschäftsführung:

Florian Gattung<br>Maximilian Behr

Bankverbindung:

Deutsche Bank AG Konto: 40 11 714 BLZ: 500 700 24<br>IBAN: DE 876 007 002 404 011 714 00 BIC: DEUTDEDBFRA

4) VPN

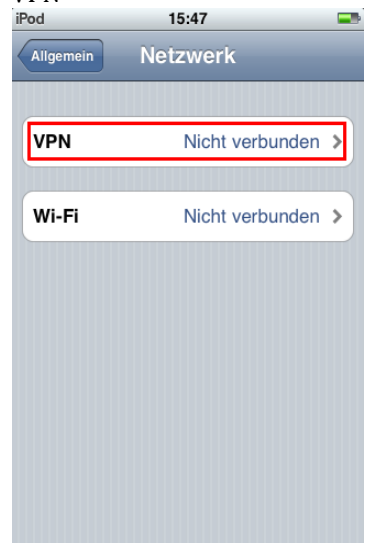

5) VPN hinzufügen

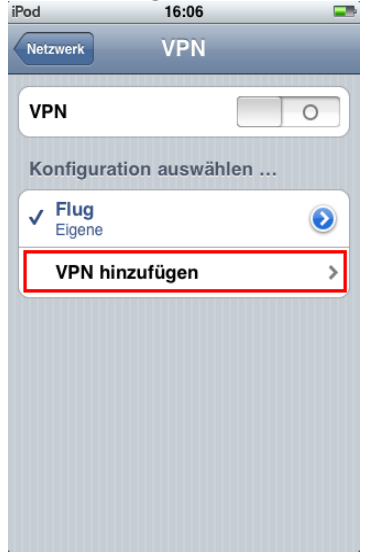

Internet:

http://www.shellfire.de<br>hosting@shellfire.de

Geschäftsführung:

Florian Gattung<br>Maximilian Behr

Bankverbindung:

Deutsche Bank AG<br>Konto: 40 11 714<br>BLZ: 500 700 24<br>IBAN: DE 876 007 002 404 011 714 00<br>BIC: DEUTDEDBFRA

6) PPTP auswählen, eine Beschreibung (z.B. Shellfire VPN) angeben, im Feld "Server": Eingabe der Server-Adresse aus Schritt 1, Benutzername und Passwort aus Schritt 1 unter "Account" bzw.

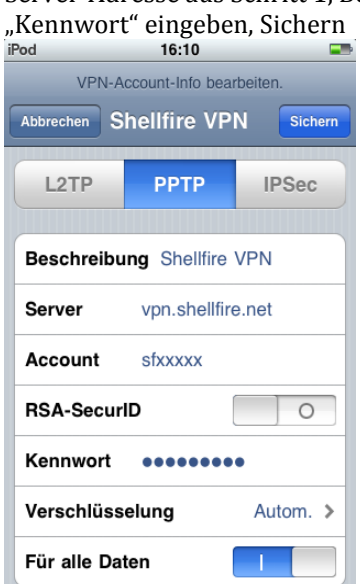

7) Die neu erstellte Verbindung auswählen und den Schalter "VPN" auf 1 schieben  $\frac{1}{1000}$ 

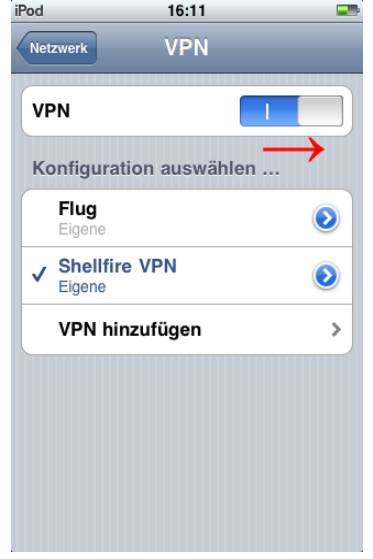

Internet:

http://www.shellfire.de hosting@shellfire.de

Geschäftsführung:

Florian Gattung<br>Maximilian Behr

Bankverbindung:

Deutsche Bank AG Konto: 40 11 714 BLZ: 500 700 24<br>IBAN: DE 876 007 002 404 011 714 00 BIC: DEUTDEDBFRA

8) Nach wenigen Sekunden sollte das Fenster eine VPN-Verbindung in der Titelleiste anzeigen. Der Bildschirm sieht dann folgendermaßen aus:

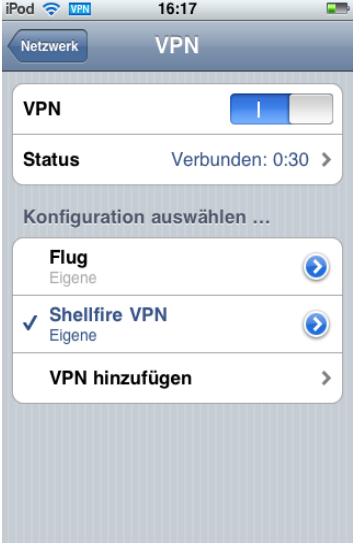

9) Zum Trennen der Verbindung den VPN-Schalter einfach wieder auf 0 schieben (auch direkt im "Einstellungen"-Menü vom Startbildschirm aus möglich).

Internet:

http://www.shellfire.de<br>hosting@shellfire.de

Geschäftsführung:

Florian Gattung<br>Maximilian Behr

Bankverbindung:

Deutsche Bank AG<br>Konto: 40 11 714 NUMBER 100 700 24<br>IBAN: DE 876 007 002 404 011 714 00<br>BIC: DEUTDEDBFRA

## <span id="page-6-0"></span>**3. Verbindungsstatus überprüfen**

Wenn die VPN-Verbindung zum Shellfire-Server korrekt hergestellt wurde, sind Sie im Internet mit einer anderen IP-Adresse sichtbar.

Dies können Sie z.B. mit folgendem vorgehen überprüfen.

- 1) Stellen Sie sicher, dass die VPN-Verbindung getrennt ist (Schritt 4)
- 2) Surfen Sie z[u www.wieistmeineip.de](http://www.wieistmeineip.de/) und notieren sich dort Ihre IP-Adresse

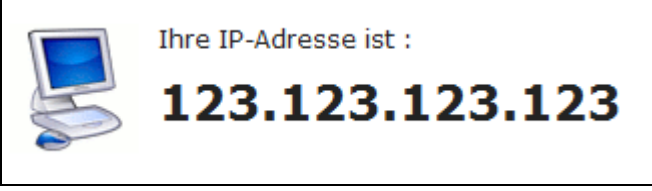

- 3) Stellen Sie die VPN-Verbindung wieder her (Schritt 4)
- 4) Laden Sie die Seite [www.wieistmeineip.de](http://www.wieistmeineip.de/) neu und notieren Sie erneut die IP-Adresse.

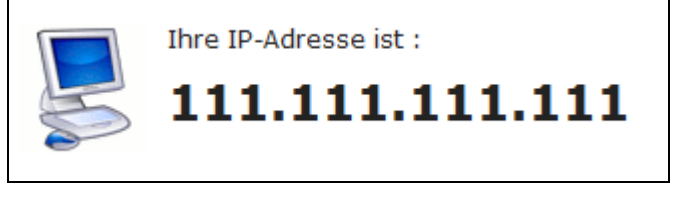

Im Beispiel lautet die erste IP-Adresse 123.123.123.123 und die zweite IP-Adresse 111.111.111.111. Da beide IP-Adressen unterschiedlich sind, hat die Verbindung geklappt. Sollten Sie bei beiden Versuchen die gleiche IP-Adresse erhalten, so überprüfen Sie bitte Ihre Einstellungen oder wenden sich an unseren Support.

Internet:

http://www.shellfire.de hosting@shellfire.de

Geschäftsführung:

Florian Gattung Maximilian Behr Bankverbindung:

Deutsche Bank AG Konto: 40 11 714 BLZ: 500 700 24 IBAN: DE 876 007 002 404 011 714 00 BIC: DEUTDEDBFRA